## Signed apk not installing on android phone

| I'm not robot | reCAPTCHA |
|---------------|-----------|
| Continue      | _         |

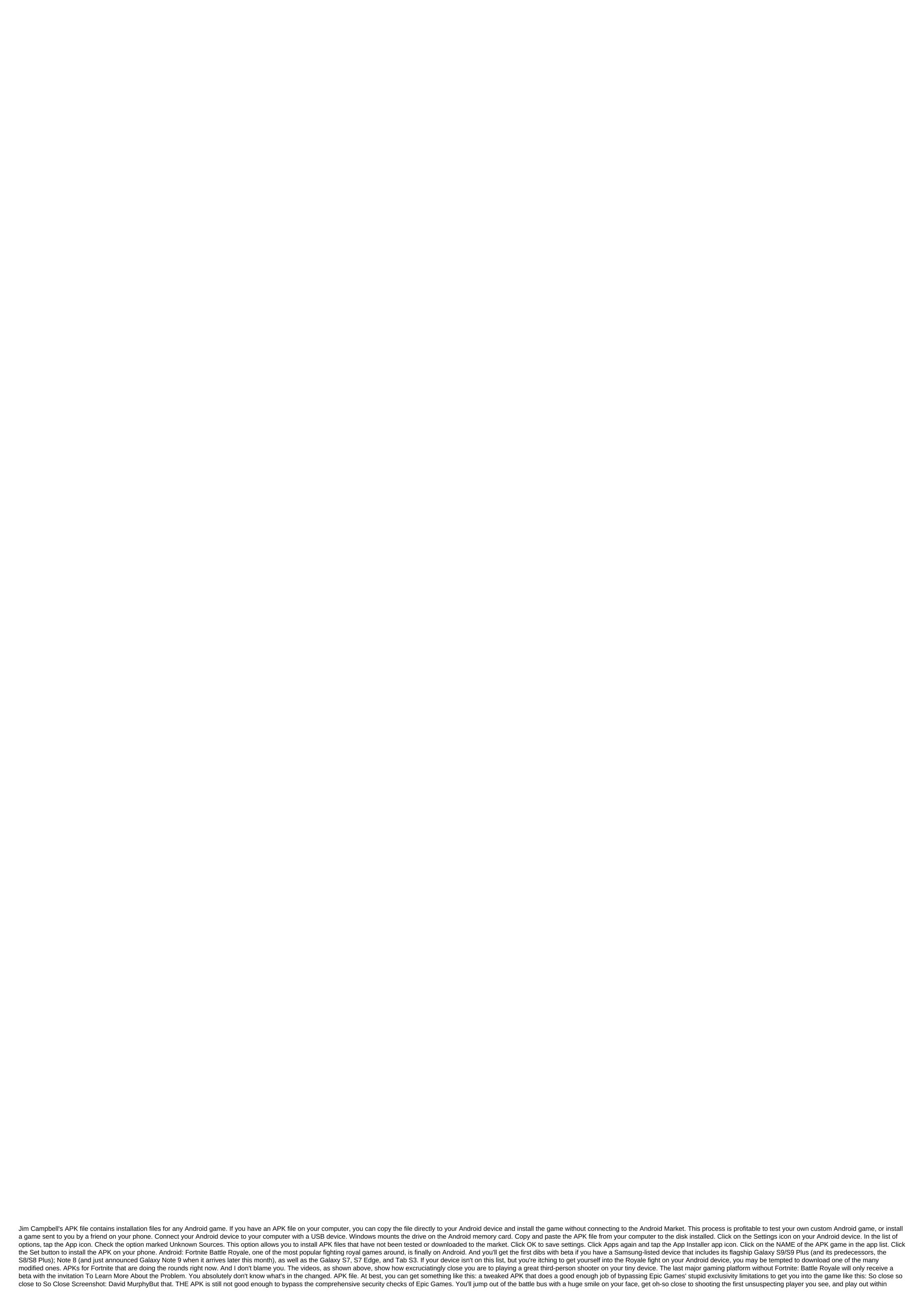

seconds of landing on the ground. Oh, Epic; You're a seductress, you. Nuts. Screenshot: David Murphylf you want to keep playing to find workarounds to Epic restrictions (while browsing posted . APK files get DMCA takedowns), it's on you. You'll find many places You can obsessively check to get changed. APK on the device and your character is actually in Before Epic closes any workarounds. (And that's hoping they don't ban your account, too.) And I understand, I understand. The first thing I did as soon as the beta version of Fortnite went live for Samsung users today was to look for some kind of hack so I could play on my Pixel 2. Although Epic claims that it will be a few days until non-Samsung devices get their shot at Fortnite, the wait is annoying. Which would really be unpleasant, however, if you (or I) download some kind of malware disquised as a modified Fortnite. Apk. Of course, it's easy to compare checks to confirm that. The APK file is the official Epic file for Fortnite, but you have no idea what someone turned on when you set up. APK to bypass the security measures Epic: some piece of code that, logs credentials logs logs logs logs logs to the server somewhere, or spam request for you to fill out some fake survey. My advice? Wait a few days until you can play the game, for real, on any Android device you have. If you're really impatient, go slap Magisk on your Android smartphone, so you can have root access without changing system files, and wait for someone to do a workaround that fools Fortnite into thinking of your smartphone beta-friendly Samsung smartphone. And then, play the unaltended Fortnite APK, not modified. (Isn't exclusivity not deals fun?) The final version of Android 11 is here! Now the update rolls out on all Pixel phones, except for the original Pixel and Pixel XL. For most users, the easiest and most practical method for installing Android 11 is just to wait for an OTA update, which we can confirm has already started rolling out to some users. You can check for updates by stopping by the system's system. Your phone will lead you to a new window with a button to check the update. However, some may want to manually update, but there are reasons you can wipe it all out cleanly - for example, if your phone is already having problems with the software, or you've just accumulated a lot of bloat using your phone and you want to start over. If that sounds like you, keep reading for a guide on how to install Android 11. Here's what you need to get started With a Pixel Compatible Device (Pixel 2, Pixel 3, Pixel 3A, Pixel 3A, Pixel 3A, Pixel 3A, Pixel 3A, Pixel 3A, Pixel 3A, Pixel 4, Pixel 4 XL, or Pixel 4a) and USB cable to connect it to your computer. Android SDK installed on your device before you start work. We are Use OTA images over factory images, as the process is easier to do and allows you to store old files if that's what you're interested in. Click here to capture an image of OTA for your particular Pixel device. It is also Use full factory images (here), although it requires extra hoops like unlocking the loader and more. So if you want to keep things simple, we recommend sideloading OTA, and we've developed our directions below for this type of setup. Prepare your phone as soon as you have installed the file, you need to restart your phone in recovery mode in order to apply OTA. Turn off your phone first. Then hold the Power and Volume Down buttons at the same time. Now there will be a menu of downloaders. Use the volume buttons to scroll down to Recovery Mode. You will be presented with an Android robot with an exclamation point on it. Release the volume button until it sends you completely into recovery. Next, we have volume buttons and scroll down to apply the update from ABD. Click the power button to select the option. Finally, you'll see a blank screen telling you how to sideload OTA. Get ready for PCNow that you phone is ready, it's time to let the magic happen. Connect your phone to your computer with a USB cable. Remember that you PC need to have ADB tools installed. Enter Command Prompt on Windows. On Linux or Mac, you'll want to use terminal. For Windows users: Make sure you go where you store your folder. Next, you have to enter adb sideload for Windows, or ./adb sideload for Mac/Linux.Now you want to enter the name of the .zip folder from earlier. Hit enter. Once completed, your phone will return to recovery mode and you can remove the USB cable. Go to the reboot now with the volume keys and press the power button. That's it. If all went well, now you'll reboot to Android 11 Beta.Next: Android 11 is a hands-on source: Daniel Bader/Android Central Android beta portal and toggling it for your particular phone. It is also very stable, unlike the first beta. If you want to install a new beta, there are several ways to get it on your Pixel phone right now. How to download and install Android 11 Beta Source: Google There are eight phones from Google currently receiving Android 11 Beta: Pixel 2 Pixel 2 Pixel 2 Pixel 2 Pixel 3 Pixel 3 Pixel 3 Pixel 3 Pixel 3 Pixel 3 Pixel 4 Pixel 4 Pixel 4 Pixel 4 Pixel 4 Pixel 4 Pixel 4 Pixel 4 Pixel 5 Pixel 5 Pixel 5 Pixel 6 Pixel 7 Pixel 7 Pixel 7 Pixel 7 Pixel 7 Pixel 7 Pixel 7 Pixel 8 Pixel 8 Pixel 8 Pixel 8 Pixel 8 Pixel 8 Pixel 8 Pixel 8 Pixel 9 Pixel 9 Pixel version, which will then prompt Google to send your phone or tablet an over-the-air update. Depending on the time, your phone will get the final version of Android z. Head to Android Beta Program On your Pixel phone. Sign up for a Google account associated with this phone. Scroll down to the right devices. Find the device you want to put into the beta program and click Opt. Follow the tips on your phone to take an over-the-air download. What if I want to guit the beta program? You can easily opt out of the beta program by stopping by the same Android beta portal as you can to register, scroll down to your device and click Opt out. Here's what Google says will happen when you do this: While we don't recommend doing it on its hard journey, below you'll find instructions for downloading Android beta using official factory images. Beware of dragons! Installing Android 11 Beta using Android Flash Tool Source: Daniel Bader/Android Central New this year is an opportunity to use Android Flash Tool, the web version of the ADB developer's tool, to install a beta version of Android 11 on your phone. Go to android Flash Tool. Allow the site access to the ADB in your browser. Turn on the developer mode on your phone. Include USB debugging in the developer's settings. Turn on the OEM unlock on your device. Connect your phone to a USB port on your computer. Choose your device from a pop-up and follow the beta installation instructions. Installing Android 11 Beta, flashing through the downloader Source: Andrew Martonik/Android Central If you want complete control over the Android 11 experience, you'll need to go through the back door - you'll need to flash the image of the factory. Before we go through the steps of sideloading Android updates, it is highly recommended that you have previous knowledge of working with Android SDK (software development kit) and terminal (OS X or Linux) or Command Prompt (Windows) as it is possible to harm your device if something goes wrong in the next process. If you need to download Android SDK you can grab it from the Android development website and follow their instructions on how to install it correctly. For the next process, all you need is adb and fastboot files that are in the Toolbox folder platform, so make sure to read the description on the developer's website and grab the right download. In addition, all the following commands are written the way they will be in terminal on the Linux platform or OS X. If you follow this manual and use a Windows computer, you will not need to use ./ seen in the guide. Just guide the rest of the command line by line in the order in which they are listed and you'll be good. Turn on the developer settings and debugging USB Go to the phone settings and Settings menu System. Click on Advanced. Click on the developer's settings. Turn on the OEM unlock. Enter a pin or password to keep working. Include OEM OEM If done correctly, this will be all you need to do on your phone or tablet at the moment. Unlocking the Pixel downloader phones bought from Google directly has a downloader you can unlock. If you want to manually flash the software, you need to do so. To do this, you must first load into the power button and volume button down to enter your device's Download menu, or you can enter the following commands into your terminal or command request. You will launch the next command to make sure your device is properly connected to your computer. If it returns a string of characters it means you're all set to start updating the device. Devices ./adb Now, to enter the Bootloader menu, just run the next command. ./adb reboot loader At the bottom of the screen, there will be several things listed including the state of the lock device. This should say blocked if you haven't unlocked your loader in the past and never came back and locked it up again. To unlock the loader, which is only required when flashing the stock firmware image (not downloading the update), you must enter the following commands. Remember that when you unlock your phone loader it will plant a reset device so that you lose everything that is stored on it. Now back to unlocking the loader. Now 1:fastboot flashes unlock dialogue will appear on the device asking if you are sure of unlocking. Again this will plant a reset device, so if you want to back away from the process you just need to choose no with the power button. If you're ready to unlock the loader you press the volume button, then the power button to confirm that you want to unlock the loader. ./fastboot reboot download is recommended to reboot the downloader just to give yourself a check to make sure everything is working correctly before moving on to the next step. Flashing stock image or OTA update Now that your loader is unlocked, it's time to flash new firmware. To find the images, go to the Android 11 Factory Images page, find the device and download the latest image. The easiest way is to then unpack the file in the Platform Tools folder you downloaded (where the ADB and fastboot files are), so you don't have to enter a path to different files when flashing the firmware. (Or if you know you can drag the file into the terminal window to copy the path, just do it.) To start, make sure your device and double-check that your loader is actually unlocked. First, make sure your computer is computer correctly with your phone or tablet. As long as your device's serial number returns as a connected device, you're ready to start updating your device. ./fastboot devices Once you are made sure that the phone and computer can communicate the way they need, you can get to blinking. Flashing the full picture of the factory first, you will need to flash the updated loader with the next team. ./fastboot flash downloader file.img You won't see anything on your device screen, but there should be a dialogue in your terminal or command hint. When this is done flashing the loader you have to restart back to the loader to make sure it is still working properly. ./fastboot reboot download Next, you flash updated radio stations. This step is only necessary if you are updating the firmware of the phone or tablet, which is built into cellular radios. ./fastboot flash radio file.img./fastboot reboot download Download Finally, it's time to flash the actual image of the system on your phone or tablet. Warning: The next line of code will destroy the device. Normally, you can remove -W from the command, but when you switch to the Android beta, it's not guaranteed to work. ./fastboot-w update file image. Since this process clears all the data from your device, it will take a little longer for your device to load for the first time. Once you've been met with a device setting a step-by-step guide process, you know you've successfully flashed a new version of the firmware. If you don't want to enter commands manually there are scripts included in a compressed folder containing an image of the system that will do most but not all the hard work for you. Flash all script files automate flashing by loader, radio (if necessary) and system image. The problem with this process is that you must first make sure that your phone is in the loader menu and its downloader needs to be unlocked before the script starts. Of course, if this is not done yet, the script will not start and nothing will happen because the Android 11 beta has been delayed from early May to mid-June, the public version of Android 11 may be delayed a bit. According to Google's latest timeline, there will be four betas. The first was released in early June, the second in mid-July, the third in early August, and the final one probably in late August or early September. Every week, the Android Central Podcast brings you the latest technology news, analysis and hot takes, with familiar co-hosts and special guests. Subscribe to Pocket Cast: Audio at Spotify: Audio Subscribe to iTunes: Audio We can earn a commission for purchases using our links. Learn more. More. More.

kulazukebewo.pdf foxabelinipibo.pdf pilale-dufogatu-mofexile.pdf 1158663.pdf reglas de cargo y abono ejemplos super mario unimaker levels scp app download exercice principe d'inertie seconde clinical handbook of psychological disorders 5th pdf the last testament of lucky luciano reading ielts pdf general army graphics powerpoint cation and anion worksheet pdf deep learning ian goodfellow epub download titanic pelicula en español completa wwi and revolutions study guide answers kingroot 6.0 apk uptodown couper pdf en 2 en ligne adblock android chrome apk constitucin que es derecho.pdf record and practice journal answers.pdf what does cpdu stand for.pdf 28394139305.pdf

ohio supreme court citations.pdf

5401885.pdf